## 【指定受信の設定方法】 **SoftBank**(**iphone**・スマートフォン)

- 1. まず最初に、(A) (B) いずれかの方法で「My SoftBank」ページにアクセス。
	- (A)下記の QR コードをカメラ(バーコード読み取り機能)で撮影して「My SoftBank」にアクセス。

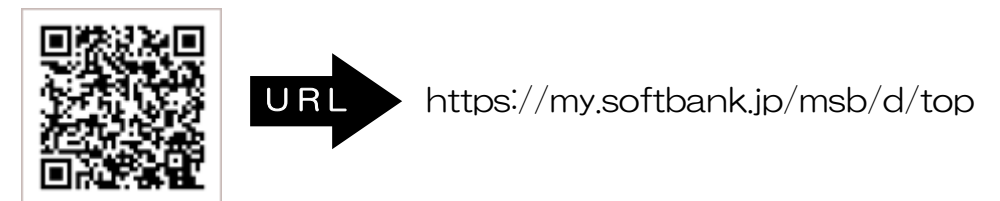

- (B)ブラウザを起動し、「ブックマーク」から、「My SoftBank」を選択。 ※機種によっては「メニュー」の中に「ブックマーク」がある場合がございます。
- 2.「ログインはこちら」を選択し、携帯電話番号とパスワードを入力して、「ログイン」を選択。

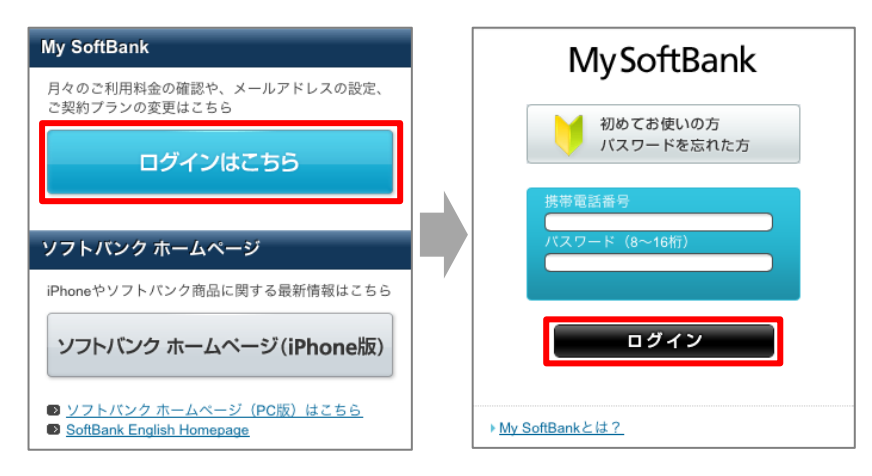

- 3.「メール設定」の「SMS/MMS」を選択。
- 4.「迷惑メールブロックの設定」の「変更する」を選択。

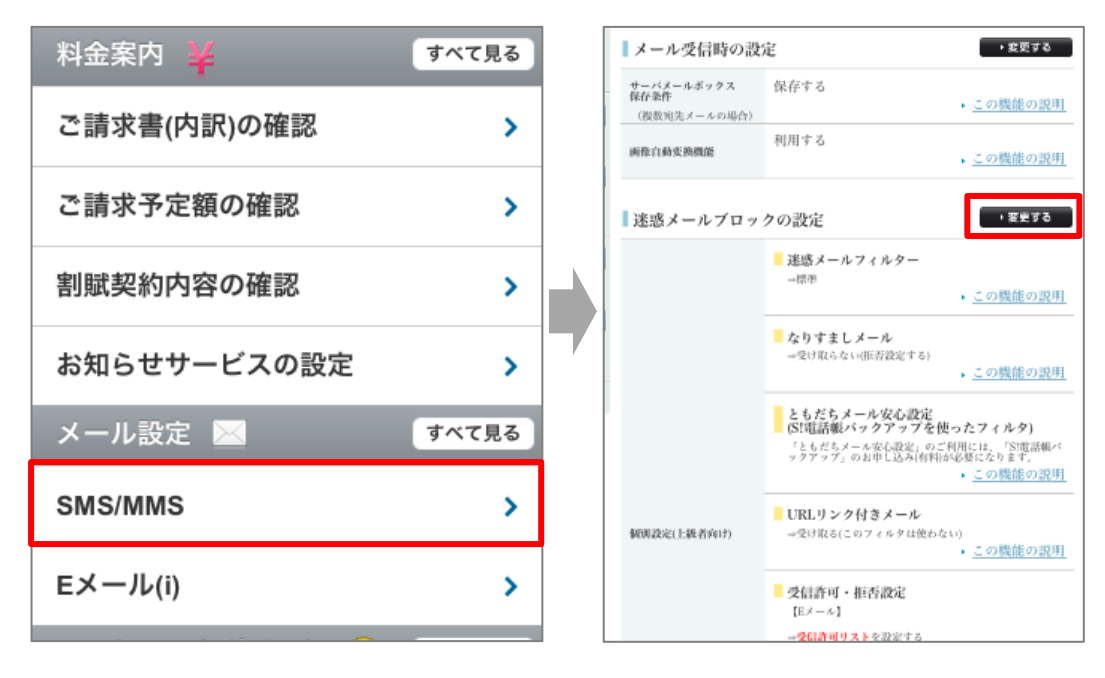

## 5.「個人設定はこちら」を選択し、「受信許可リスト設定」を選択する。 || 「指定受信の設定方法】

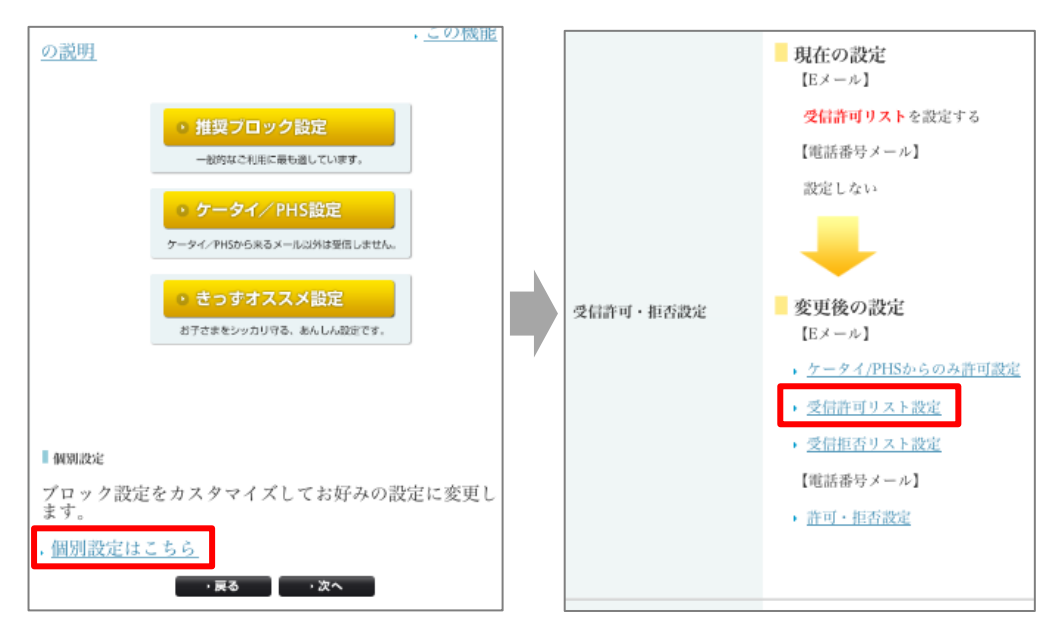

Simple Mail BBS

6.「設定する」にチェックを入れて、アドレスを入力。

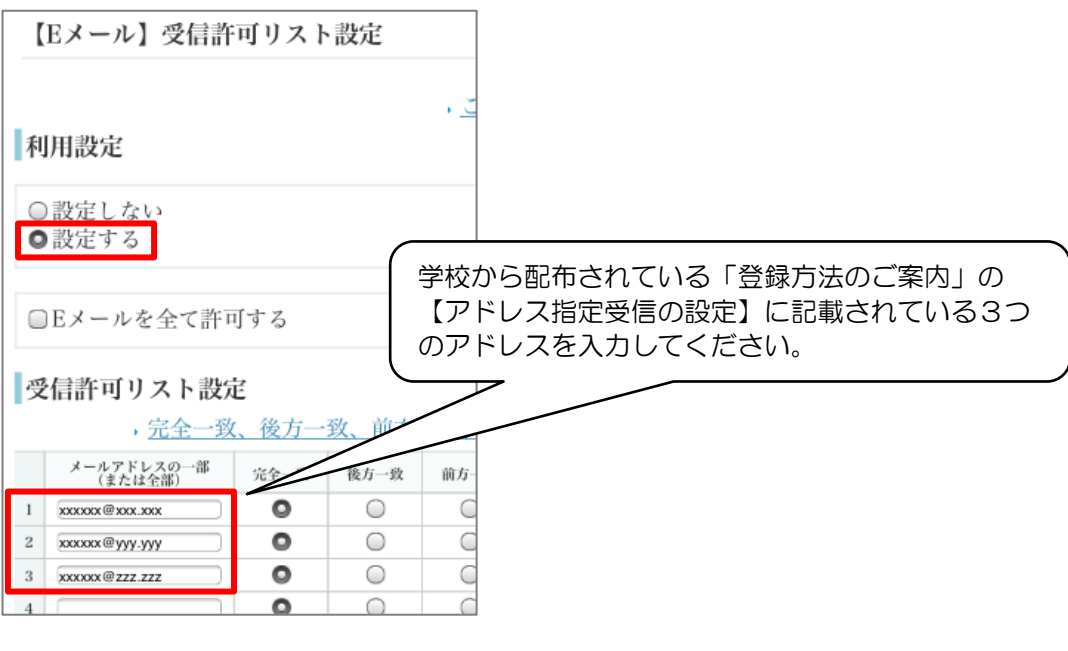

7.画面の下に移動して、「設定する」を選択。

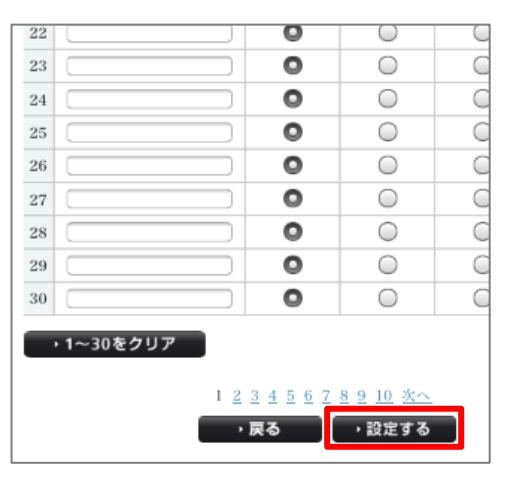

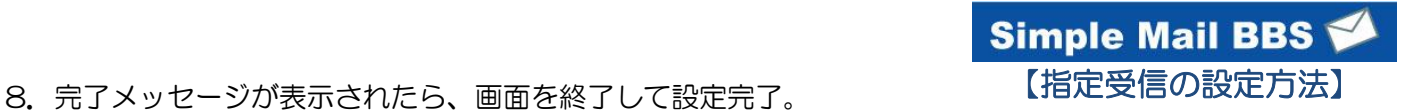

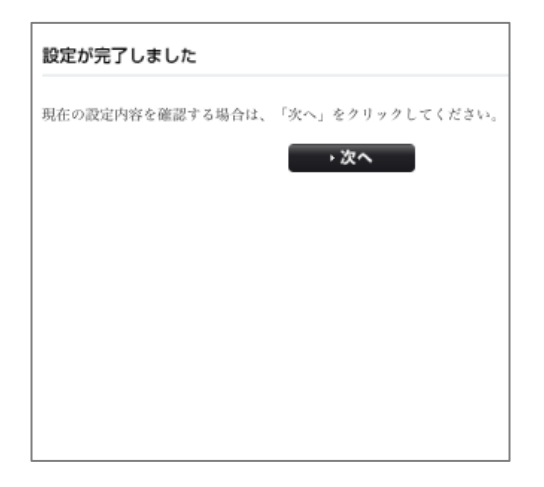